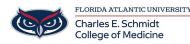

Knowledgebase > Zoom > Zoom Features: Basic Polling

# **Zoom Features: Basic Polling**

Christine Clevenger - 2024-03-25 - Zoom

## How to add poll questions for a meeting

Polling questions can be created in advance of the meeting, or done during a live session. If you create or edit a poll during a live meeting on version 5.12.9 and lower, you will be directed to the web portal. Hosts on desktop client **5.13.0** or higher will be able to create and edit in the polling window in the meeting.

- 1. Sign in to the <u>Zoom web portal</u>.
- 2. In the navigation menu, click Meetings.
- 3. Click the topic of your scheduled meeting. If you do not have a scheduled meeting, schedule a meeting.
- 4. At the top of the page, click the **Polls/Quizzes** tab.
- 5. Click + Create to begin creating the poll. If advanced polling and quizzes are enabled, you will have two options: Poll and Advanced Polls and **Quizzing**.
- 6. Select Polls.
- 7. (Optional) Select the Add to Polls/Quizzes library checkbox.
- After your poll is created, it will be saved to a library where you can access it for other meetings.
- 8. Click Next.
- 9. Click **Untitled Poll** to change the name of this set of polls.
- 10. Click the question area to edit the following details:
  - Click the **Untitled Question** area to edit the name of that polling question.
  - To the right of the name of the polling question, click the dropdown menu to choose the type of question:
    - Single Choice: Poll participants can select only one of the provided answers.
    - Multiple Choice: Poll participants can select multiple provided answers.
  - Click the blank box for each choice to enter an answer for participants to select from.
  - Click + Add Choice to add additional answer options.

0

- : Delete the current polling question.
- 0
- : Duplicate the current polling question as it currently is.
- 11. (Optional) Click Add a Question to create an additional question. Note: Each question and individual answers for a question can be reordered as needed.
- 12. Click the **More** button • to access the following options:
  - Require answers to be anonymous: Poll participants can choose to have their answers associated with themselves or to provide answers to the poll anonymously.
    - Note: If this option is grayed out, it has been locked at either the group or account level. You need to contact your Zoom admin.
  - Add to Polls/Quizzes library: Your created poll will be saved to a poll/quiz library, where you can access and reuse your poll again for future meetings. You can go to "Meetings > Polls" to view this item.
- 13. Click Save.

During the meeting, all questions under a single poll will be asked when launched. You can create additional polls to ask questions at different times during the meeting.

## How to use the Polls/Quizzes library

If enabled by an admin, you can manage a central library of polls for meetings. You can create or edit polls and use them for Personal Meeting ID (PMI) and non-PMI meetings. When a poll is marked as available to all meetings, it will appear in the list of polls that can be launched in a meeting.

Notes:

- You can only enable up to 10 polls for your meetings.
- Accessing polls created in the central poll library when in a meeting requires version 5.10.3 or higher.

#### Access the Polls/Quizzes tab

- 1. Sign in to the <u>Zoom web portal</u>.
- 2. In the navigation menu, click <u>Meetings</u>.
- 3. Click the **Polls/Quizzes** tab.

Note: If the tab is labeled as just Polls, advanced polling and quizzes have not been enabled.

#### Create a poll in the Polls/Quizzes tab

Create a first saved poll that can be enabled with all your meetings.

- 1. Access the **Polls/Quizzes** tab.
- 2. Select Polls.

**Note**: If <u>advanced polling and quizzes are enabled</u>, you will have two options displayed: **Poll** and **Advanced Polls and Quizzing**.

3. <u>Create a poll</u>.

After your poll is created, it will be displayed in the **Polls/Quizzes** tab.

- 4. (Optional) To enable your created polls for all your meetings, under Enable, click the toggle to enable
  O or disable it .
- 5. (Optional) To create more polls, click + Create.

Multiple polls will display the **Name**, **Type** (Polls, Quiz, Advanced Poll), **Question(s)** (number of questions), and **Enable** information.

#### Use actions for individual polls

After creating a poll in the Polls/Quizzes tab, you can select actions for it:

- 1. To the right of a poll, click the pencil icon 🖉 to edit your poll.
- 2. To the right of a poll, click the ellipsis • , then select from the following actions:
  - **Duplicate**: The poll will be duplicated.
  - **Delete**: The poll will be deleted.

#### Use batch actions for multiple polls

After creating multiple polls in the **Polls/Quizzes** tab, you can select actions for them:

1. By **Name**, select the checkbox.

All polls' checkboxes will be selected.

If you do not want to select all polls, you can select the poll check boxes that you want.

- 2. Select from the following batch actions for the multiple selected polls:
  - **Disable for My Meetings**: Under **Enable**, the toggles for the selected polls will be disabled
    - and unavailable for all your meetings.
  - Enable for My Meetings: Under Enable, the toggles for the selected polls will be enabled and available for all your meetings.
    - and available for all your meetings.
  - **Duplicate**: The selected polls will be duplicated.
  - $\circ~$  **Delete**: The selected polls will be deleted.

#### Filter the Polls/Quizzes tab

Click the **All Types** dropdown menu to display different filters. You can filter your polls/quizzes by **Polls**, **Advanced Polls**, or **Quiz**.

### How to launch a poll in a meeting

Polls are not immediately available to meeting participants, as the host needs to launch a poll for participants to respond to. These polls can be <u>created before the meeting starts</u>, or during a live session, but in either case, the poll must be created in the web portal.

- 1. <u>Start the scheduled Zoom meeting</u> that has polling enabled.
- 2. In the meeting controls, click the **Polls** button.

- 3. At the top of the polling window, select the poll you would like to launch (if multiple polls were created) 4. Click Launch.
- 4. Click Launch.
  - The participants in the meeting will now be prompted to answer the polling questions. The host will be able to see the results live.
- 5. Once you would like to stop the poll, click  ${\bf End}\ {\bf Poll}.$
- 6. Click the More button  $\bullet \bullet \bullet$  to access the following options:
  - Re-launch Poll: Launches the poll again.
     Note: If a poll is relaunched in a meeting, the poll report will only display the last poll occurrence. If you know you will need to launch the same poll twice and want both sets of data, consider creating a second poll with the same questions as the original to avoid relaunching.
  - **Download results**: This will launch your default web browser so that you can download the entire poll report, which shows what each participant chose, instead of the percentages of each choice.

Note: To have this feature enabled, <u>contact Zoom Support</u>.

- $\circ~$  View Results from Browser: Launches your default web browser and displays the same polling results on the web page.
- 7. Click **Share Results** to share the results with the participants in the meeting.